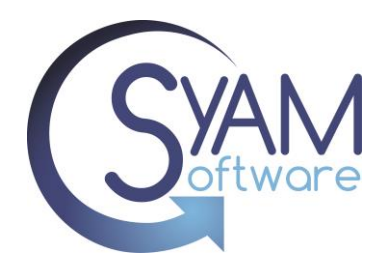

The Remote Console feature in SyAM V4.67 and above has been greatly improved to work in all Browsers and without the requirement of a Java plugin

### **Remote Console from System Area Manager**

Log into the System Area Manager, and then select the location, function or operating system to bring up the management tree view

Select the target system you wish to take remote control of in the management tree

Click on the second icon "Remote Management"

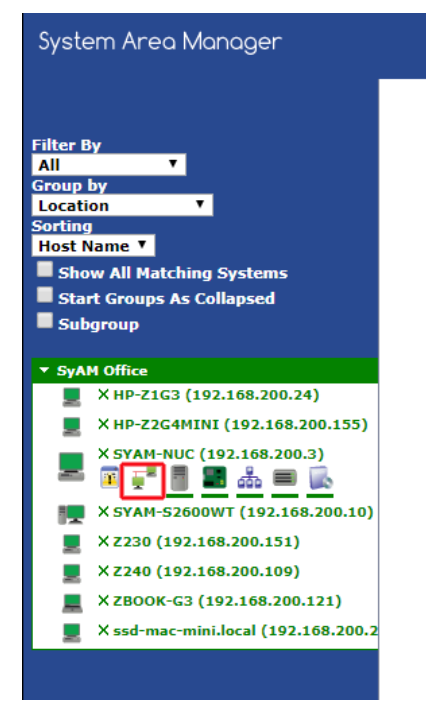

Now click on the enable button to start the Remote Console

**Remote Console** 

Once running, click on the Launch Console button

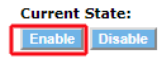

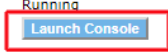

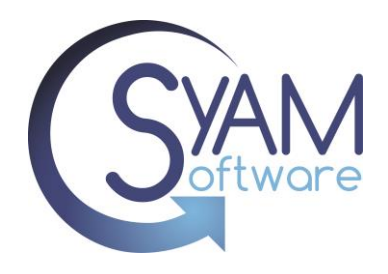

A new browser window will open as it connects to the target system

Enter the Remote Console password to authenticate (Default is 1234). This can be set through the Remote Console Template in Management Utilities

If you have changed the password from the default, entering 1234 will give you a view only remote connection

Once Authenticated, you will be then be presented with the remote target system. This is interactive, so you can see what the user is doing, or you can take control.

Multiple technicians can access remote console at once if collaboration is required to resolve the issue.

On the left side is the menu. You can click the disconnect button (lowest button) once you wish to stop the remote console session

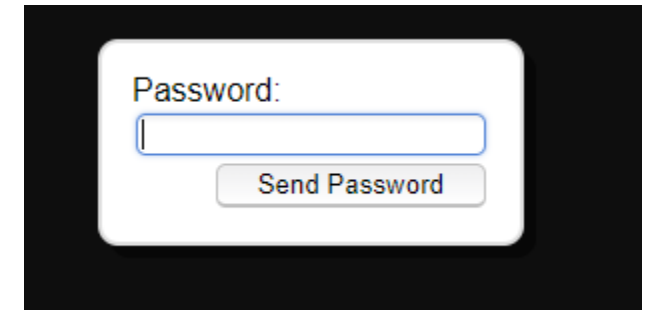

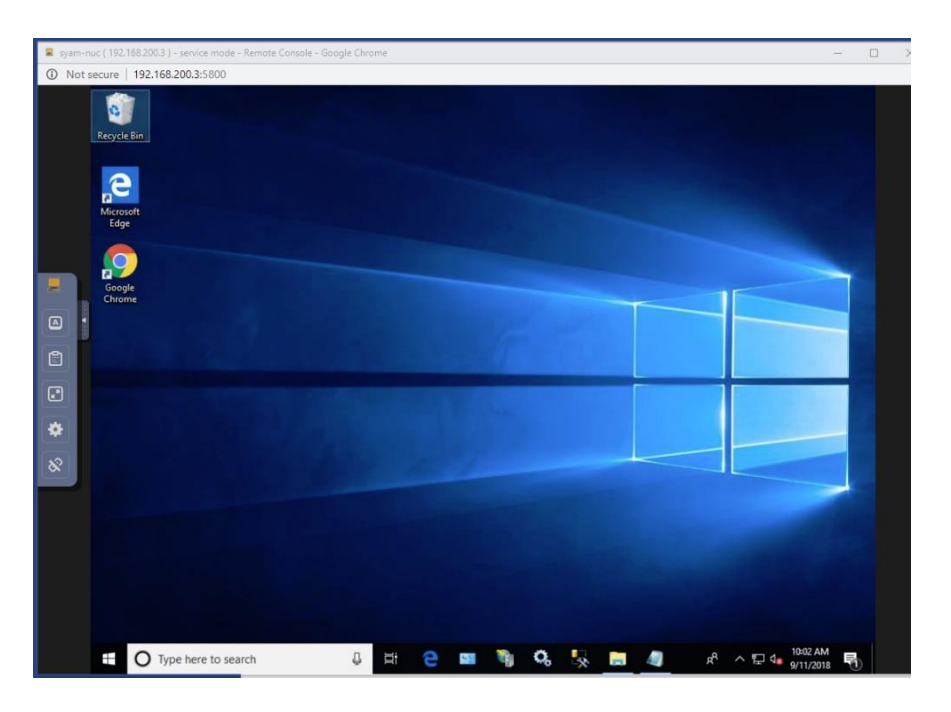

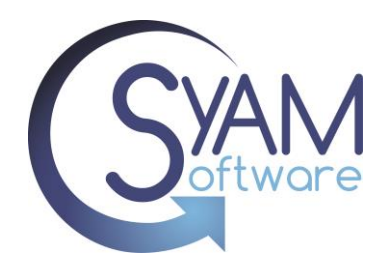

#### **Menu Button Options**

The menu offers different options

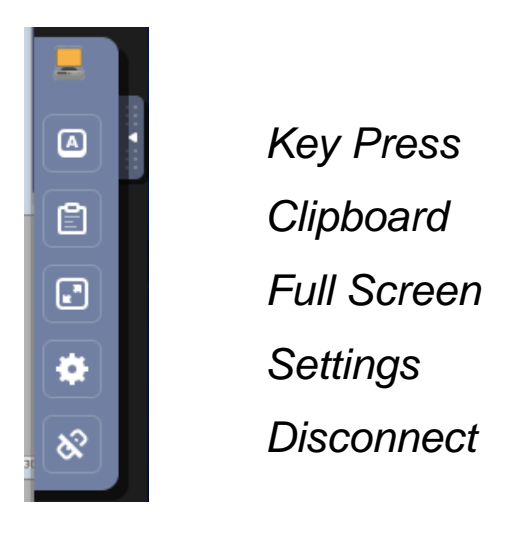

#### The Key Press options are

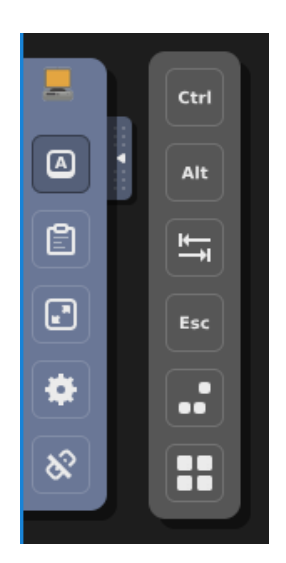

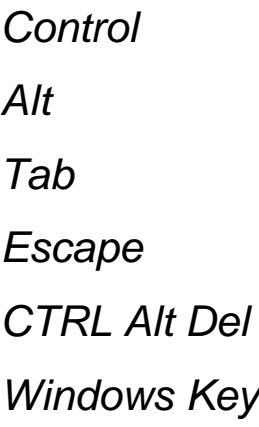

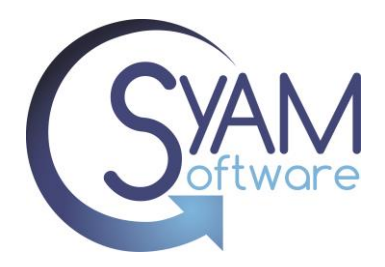

When using remote console on a mobile device three additional buttons will appear.

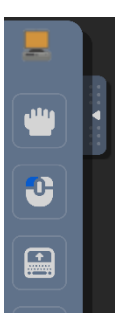

The first button allows you to disable the dragging of windows when you drag your finger across the display

The second button allows you to select the mouse function of your finger on the screen, left mouse button, scroll wheel and right mouse button

The last button opens up the keyboard function for the mobile device

The clipboard allows you to paste text between the target and your browser

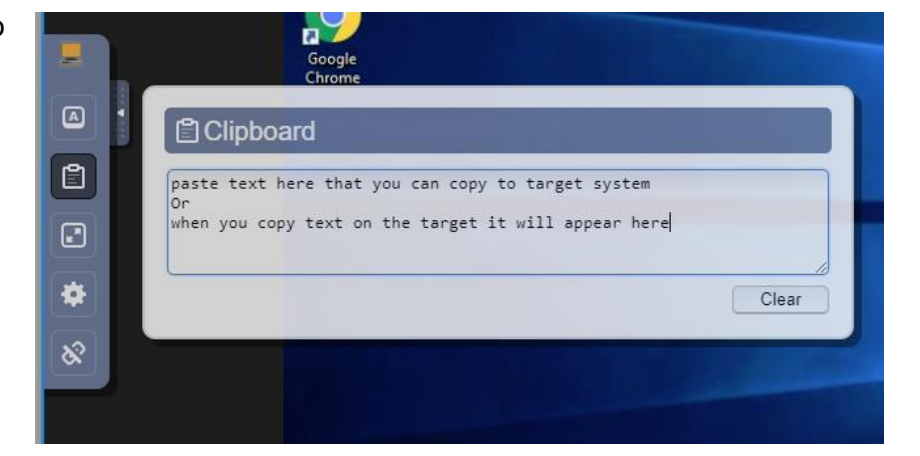

The settings allow you to enable view only or set up the scaling

By selecting local scaling, you scale the remote screen the size of browser screen

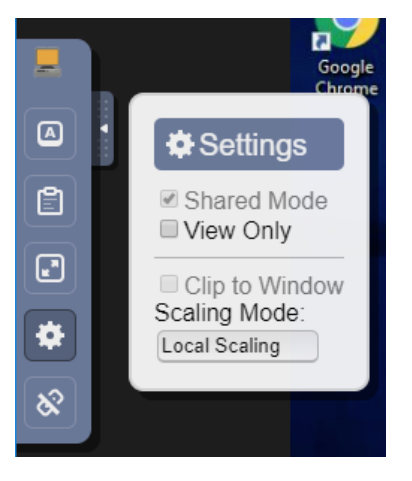

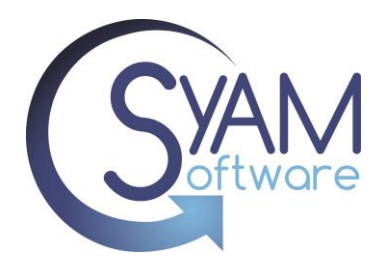

# **Remote Console in Site Manager**

Remote Console can be launched in several areas within Site Manager

#### **Asset Details**

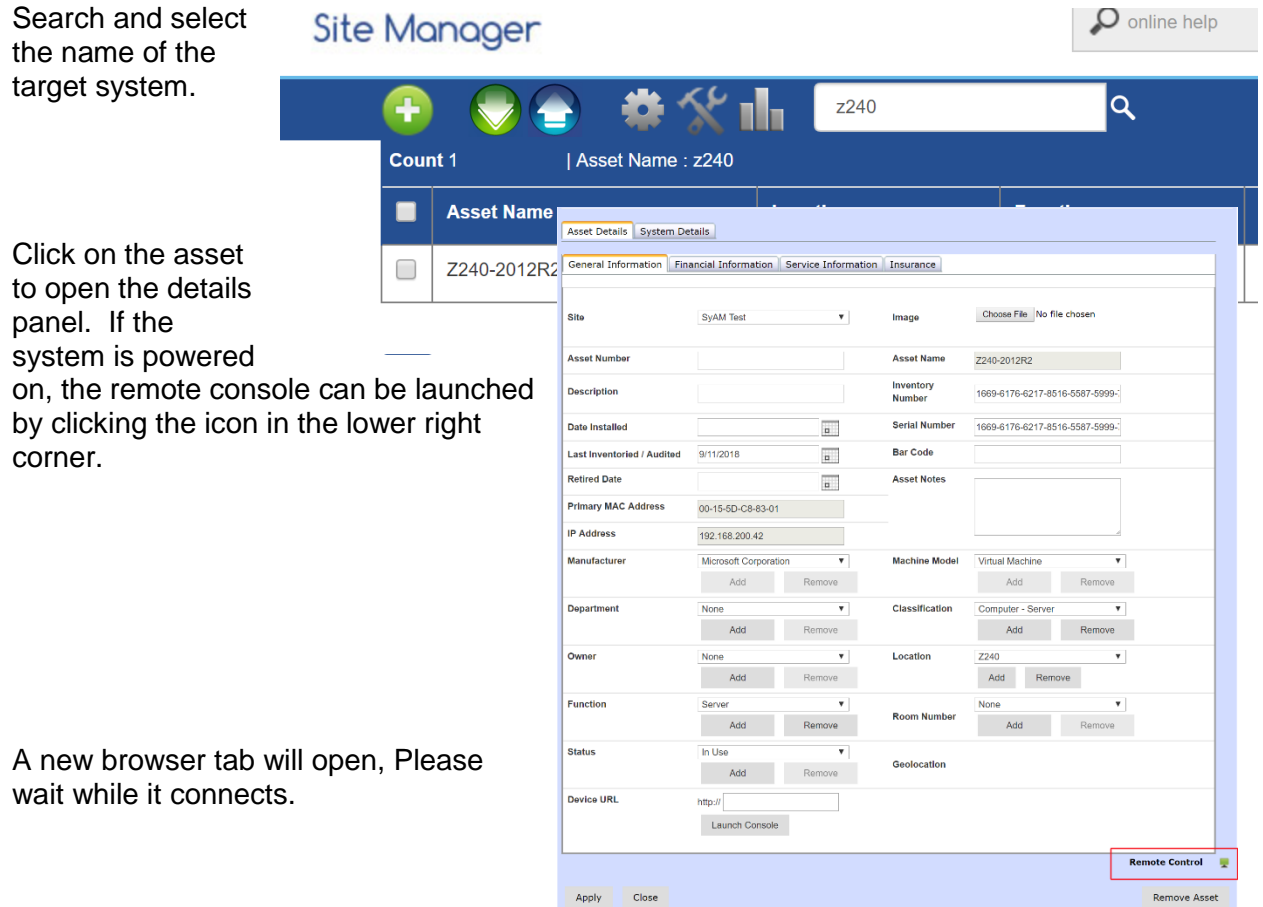

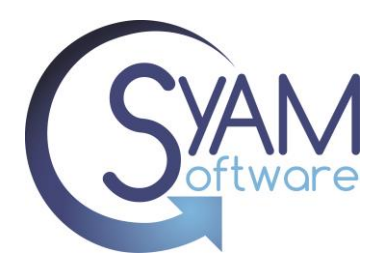

Please be patient as Site Manager makes the Remote connection to System Area Manager (this may take up to 60 seconds)...

Once connected you will have a password screen ……… Enter the Remote Console password to authenticate (Default is 1234). Again, this can be set through the Remote Console Template in Management Utilities

If you have changed the password from the default, entering 1234 will give you a view only remote connection

Password: **Send Password** 

Once Authenticated, you will be presented with the remote target system. This is interactive, so you can see what the user is doing, or you can take control.

Multiple technicians can access remote console at once if collaboration is required to resolve the issue.

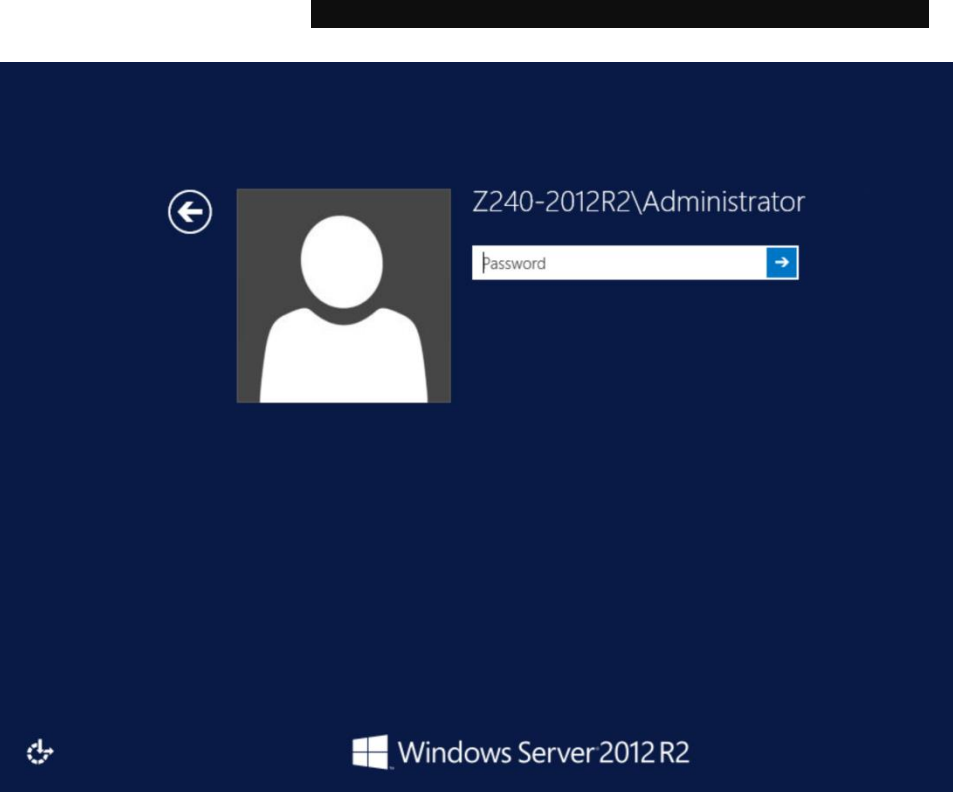

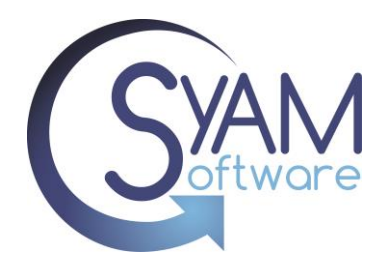

#### **Ticketing**

When an asset is assigned to a ticket, you can access the asset remotely from this screen.

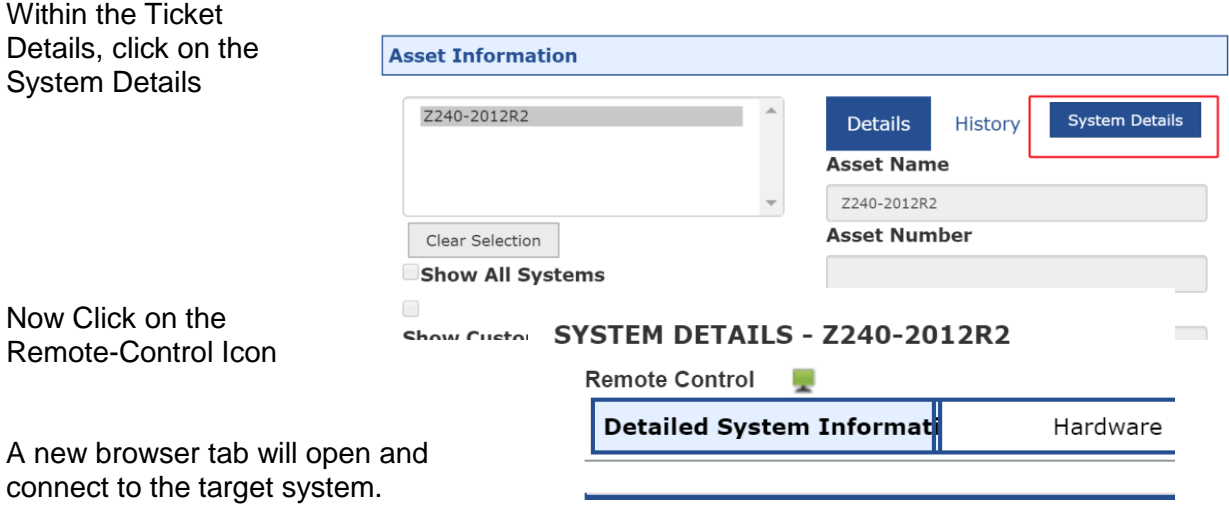

#### **Site Summary**

You can also access the Remote Console via the Site Summary information. Click on a health state and the systems representing that health will be shown below. You can click on the total to list all the systems below. You can also filter the system by location, function, operating system or health

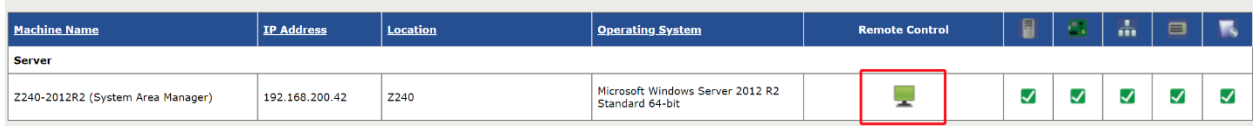

Find the system you wish to access and click on the remote-control icon to launch the remote console.

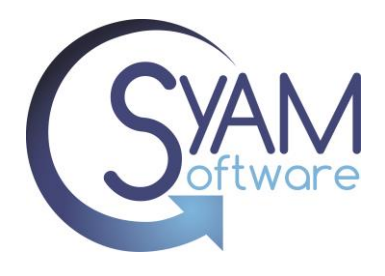

### **Remote Console Settings Template**

Settings can be applied to target systems to control passwords, polling, and controls for users to be prompted when remote connection is being made.

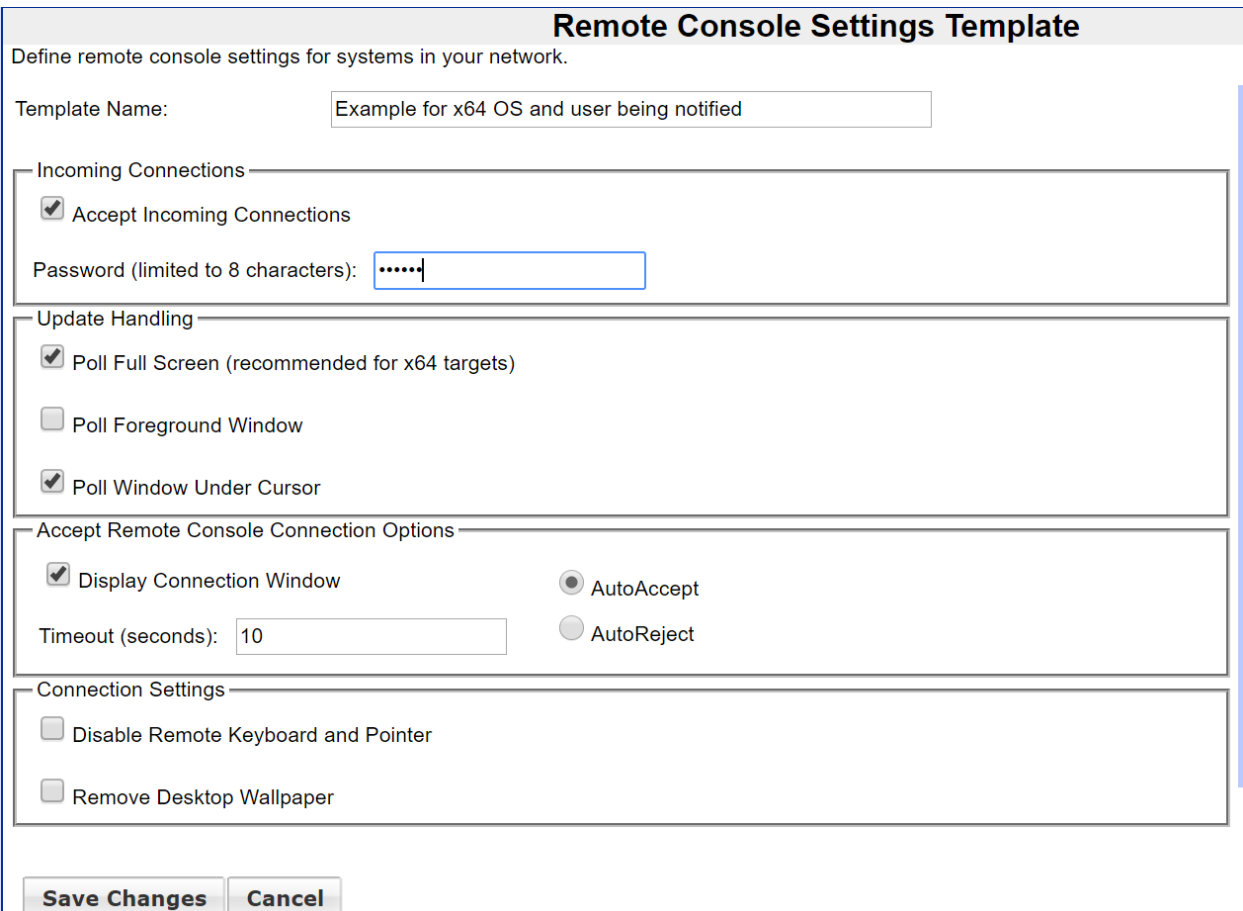

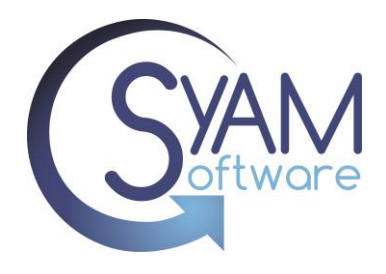

### **Default Settings for Remote Console (Ultravnc.ini)**

When a new Remote Console Template is programmed the ultravnc.ini file is edited based on the new parameters. Below are the default settings when initially installed.

[ultravnc] passwd=EE5B0E48C8FE97716D passwd2=EE5B0E48C8FE97716D [admin] UseRegistry=0 MSLogonRequired=0 NewMSLogon=0 DebugMode=0 Avilog=0 accept\_reject\_mesg= DebugLevel=0 DisableTrayIcon=1 LoopbackOnly=0 UseDSMPlugin=0 AllowLoopback=1 AuthRequired=1 ConnectPriority=1 DSMPlugin= AuthHosts= DSMPluginConfig= AllowShutdown=1 AllowProperties=1 AllowEditClients=0 FileTransferEnabled=1 FTUserImpersonation=1 BlankMonitorEnabled=0 BlankInputsOnly=0 DefaultScale=1 CaptureAlphaBlending=0 BlackAlphaBlending=0 primary=1 secondary=0 SocketConnect=1 HTTPConnect=1 XDMCPConnect=0 AutoPortSelect=0 PortNumber=5900

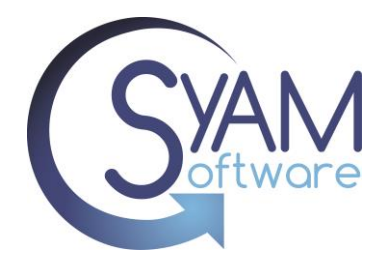

HTTPPortNumber=5801 IdleTimeout=0 RemoveWallpaper=1 RemoveAero=1 QuerySetting=2 QueryTimeout=10 QueryAccept=1 QueryIfNoLogon=0 InputsEnabled=1 LockSetting=0 LocalInputsDisabled=0 EnableJapInput=0 kickrdp=0 clearconsole=0 [admin\_auth] group1= group2= group3=  $\sim$ locdom $1=0$ locdom2=0 locdom3=0 [poll] TurboMode=0 PollUnderCursor=0 PollForeground=0 PollFullScreen=1 OnlyPollConsole=0 OnlyPollOnEvent=0 MaxCpu=0 EnableDriver=0 EnableHook=0 EnableVirtual=0 SingleWindow=0 SingleWindowName=